## Log in Using Google Authenticator

Detailed Instructions on How to Download and Use Google Authenticator for Android Devices

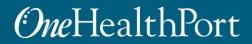

### Multi-Factor Authentication (MFA)

Some health plans and OneHealthPort applications require MFA. When you access a site that requires MFA, you will be prompted to complete one of the following:

- Google Authenticator
- One-Time Passcode
  - To learn more about this type of MFA please visit the MFA page on our website.

#### What is Google Authenticator?

- Google Authenticator is a free app that is downloaded to your mobile or tablet device that generates a 6-digit passcode.
  - The App is free and does not use cell phone minutes or data
  - You do not need to create a Google account

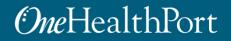

### Logging in Using Google Authenticator

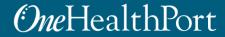

# Log in Using Username and Password

### **One**HealthPort

| Subscriber ID: | User Name                                                                        |
|----------------|----------------------------------------------------------------------------------|
| Password:      | Password                                                                         |
|                | Login                                                                            |
|                |                                                                                  |
|                | This login page requires that you have registered as a OneHealthPort Subscriber. |

First, you will be prompted to log in with your OneHealthPort Single Sign-On (SSO) Subscriber ID and password.

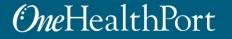

# **Multi-Factor Authentication**

*One*HealthPort

| CHOOSE AN AUTHENTICATION METHOD                                                                                                    |
|----------------------------------------------------------------------------------------------------|
| The application you are trying to access required multi-factor authentication. Please select an authentication method from the list below. |
| ○ One Time Password                                                                                                    |
| ○ Google Authenticator Token                                                                                                    |
| What is this?                                                                                                    |
| Submit                                                                                                    |

When accessing a OneHealthPort application or a health plan site that requires MFA, a prompt screen will appear.

Note: If you would like more information about MFA, click on "What is this?".

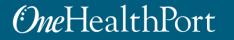

# **Google Authenticator Passcode**

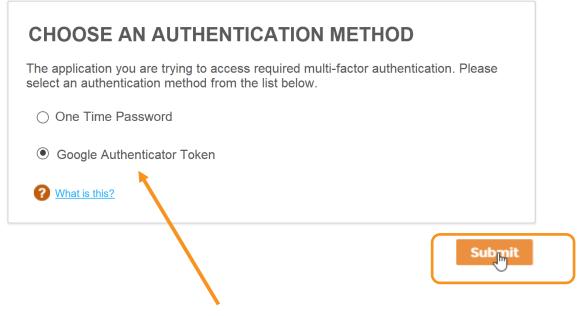

To get started, select "Google Authenticator Token" and click "Submit."

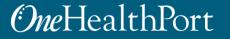

# First Time Using Google Authenticator

### **One**HealthPort

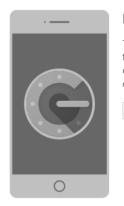

#### MULTIFACTOR AUTHENTICATION

The application you are trying to access requires multifactor authentication. To verify your identity, enter the code generated by the Google Authenticator application on your smartphone or tablet.

Enter Verification Code

Verify Click here to email instructions on how to download the Google Authenticator application Your software token was issued successfully. Please check your email for further instructions.

Ok

If you are using Google Authenticator for the first time, you will need to download the app before you can begin.

Click the hyperlink for detailed instructions and to generate a QR code to link your SSO account to the app. OneHealthPort will send them to you via the email affiliated with your OneHealthPort SSO account.

# MFA Verification Using the Passcode

Open Google Authenticator on your device, enter the passcode and click "Verify". Do not add spaces when entering your passcode.

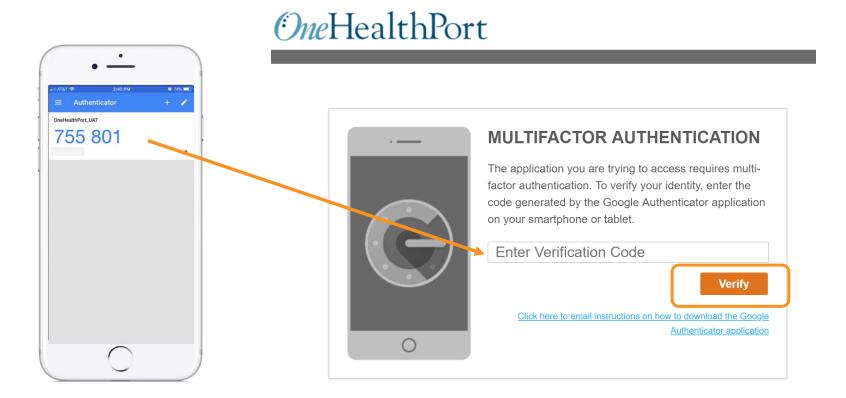

# Successful Login to the Application

You are all set! Once your login is successful, you will be directed to the OneHealthPort application or health plan website\*.

| <u>OneHealthPort</u>       | + Find Patients Q |            |                   | Logout     |
|----------------------------|-------------------|------------|-------------------|------------|
| Notifications              |                   | 0          | ▼ Recent Patients | 10         |
| 10 days 🔻                  |                   |            |                   | *          |
| Name 🗘                     | Subject 🗘         | Received 🗘 |                   | * <b>û</b> |
| There is no data available |                   |            |                   | * <b>â</b> |
|                            |                   |            |                   | * <b>m</b> |

\* Note: The above screenshot is an example of one of OneHealthPort's applications.

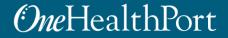

Downloading the Google Authenticator App on an Android Device

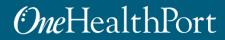

# Access the Play Store

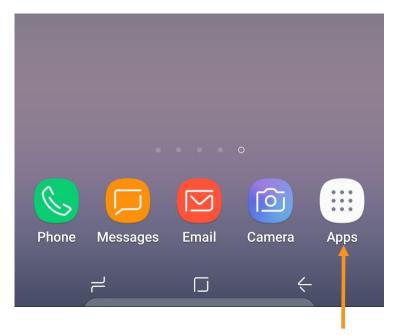

STEP 1: Tap on the "Apps" icon

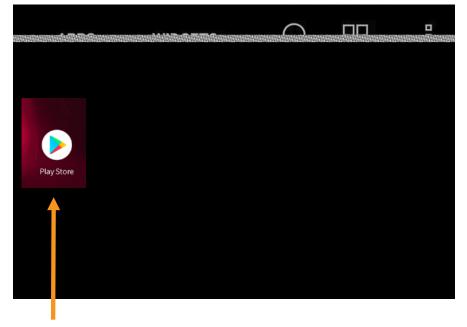

STEP 2: Tap on the "Play Store" icon

If it's the first time opening the Play Store, you will be prompted to enter Google account information and payment details. This step can be **SKIPPED**.

# Search for Google Authenticator

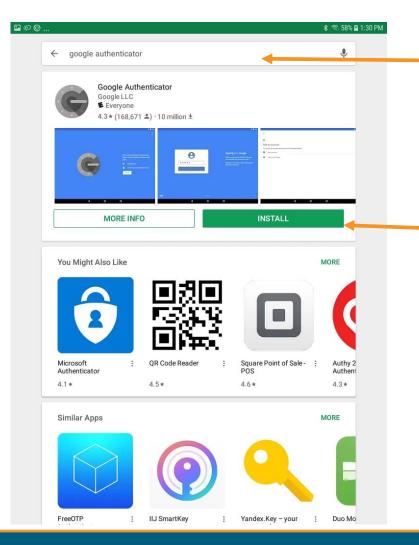

Type "Google Authenticator" in the Search box.

Once the Google Authenticator app is found, tap on "**INSTALL**" to start downloading the App.

# Open the App

| ±∎¢                                 |                             |                                                                                                    | ≭ হি 57% ∎ 1:35 PM          | Tap on " <b>O</b>                     |
|-------------------------------------|-----------------------------|----------------------------------------------------------------------------------------------------|-----------------------------|---------------------------------------|
| Googl                               | le Authenticator            | File<br>Second Second Sec | ,                           | completed<br>also be acc<br>home scre |
| UNI                                 | NSTALL                      | OPEN                                                                                                    |                             |                                       |
| You Might Also L                    |                             |                                                                                                    | MORE                        |                                       |
| Microsoft<br>Authenticator<br>4.1 * | : QR Code Reader :<br>4.5 * | Square Point of Sale -<br>POS<br>4.6 *                                                                                                    | Authy 2<br>Authent<br>4.3 * |                                       |
| Similar Apps                        | i IJ SmartKey ;             | Yandex.Key – your ;                                                                                                    | MORE<br>Duo Mo              |                                       |

Tap on "**OPEN**" once the App has completed the download. App may also be accessed from the icon on the home screen.

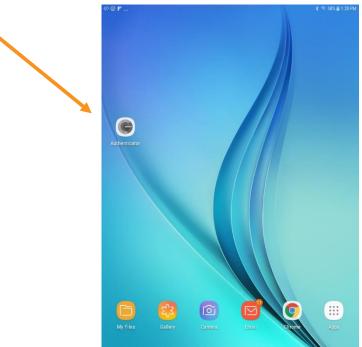

Linking the Google Authenticator App to Your OneHealthPort SSO Account

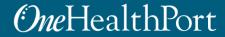

### Generate QR Code to Link to Your SSO Account

### **One**HealthPort

| Your software token was issued            |  |
|-------------------------------------------|--|
| successfully. Please check your email for |  |
| further instructions.                     |  |

Ok

| MULTIFACTO                                                                               |
|------------------------------------------------------------------------------------------|
| The application you a factor authentication. code generated by the on your smartphone of |
| Enter Verification                                                                       |
| Click here to email                                                                      |
|                                                                                          |

#### **RAUTHENTICATION**

are trying to access requires multi-To verify your identity, enter the e Google Authenticator application or tablet.

|  | Enter | Verification | Code |
|--|-------|--------------|------|
|--|-------|--------------|------|

| ons on how to download the Google | nere to email instructions | <u>ck he</u> | icl |
|-----------------------------------|----------------------------|--------------|-----|
| Authenticator application         |                            |              |     |

Verify

Click the hyperlink to generate an email with detailed instructions. OneHealthPort will send them to you via the email affiliated with your OneHealthPort SSO account.

### **Emailed Instructions with QR Code**

This email provides a link to the QR code needed to link your SSO account to Google Authenticator. **Important note:** Do not share this email with anyone in your office. This is a unique QR code generated for your specific SSO account and should not be shared.

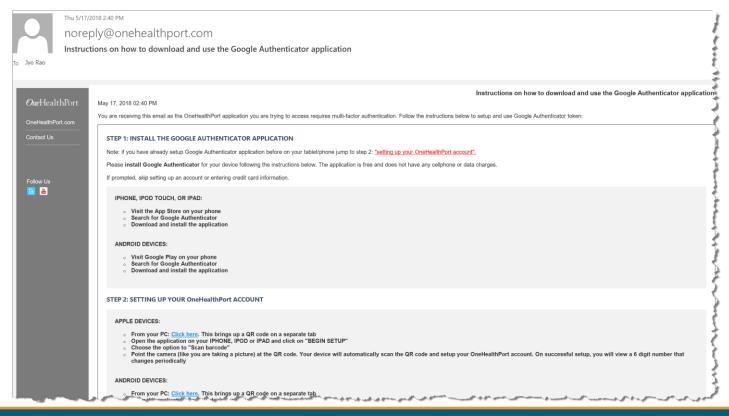

# Setup

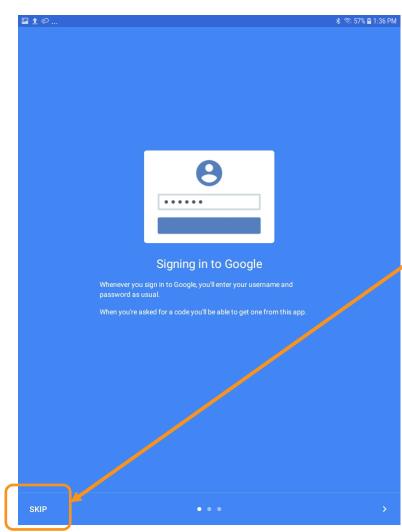

Open the Google Authenticator app. **Skip** Signing in to Google.

# Begin

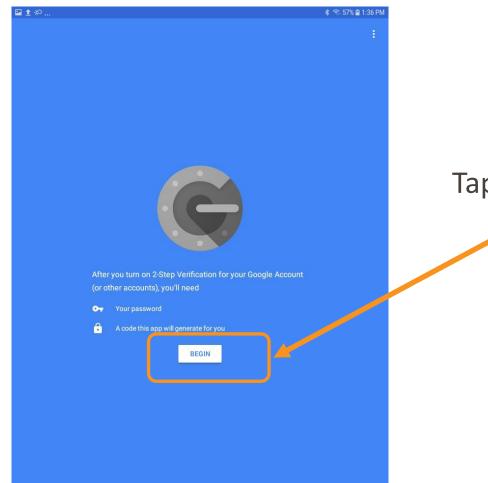

Tap to **Begin** setup.

# Adding An Account

| 12:59 🥑 💌 🔟          | 💎 🖹 🖹 44% 🛢                           |
|----------------------|---------------------------------------|
| Google Authenticator | ÷                                     |
|                      |                                       |
| 239 766              |                                       |
| PatientPortal        |                                       |
|                      |                                       |
|                      |                                       |
|                      |                                       |
|                      |                                       |
|                      |                                       |
|                      |                                       |
|                      |                                       |
|                      |                                       |
|                      |                                       |
|                      |                                       |
|                      |                                       |
|                      |                                       |
|                      |                                       |
|                      | · · · · · · · · · · · · · · · · · · · |
|                      |                                       |
|                      | +                                     |
|                      |                                       |

If you've already downloaded Google Authenticator to your phone and are using it with a different account, you can add your OneHealthPort account by clicking the plus sign at the bottom.

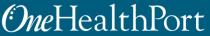

# Scan a Barcode

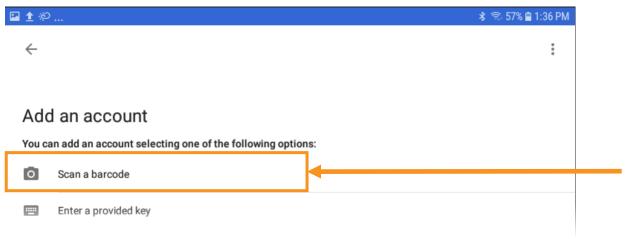

# Tap to Scan a barcode.

# Authenticator Access to the Camera

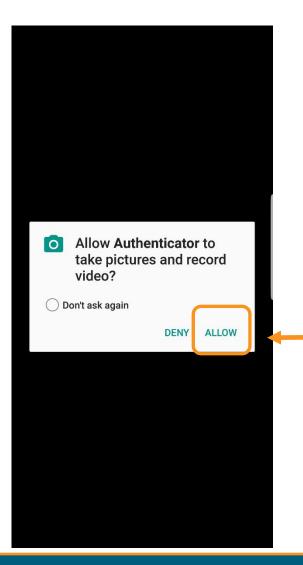

Google Authenticator requires access to the device camera to complete the linking process with your OneHealthPort SSO account. Tap on "ALLOW".

# Linking to OneHealthPort SSO Account

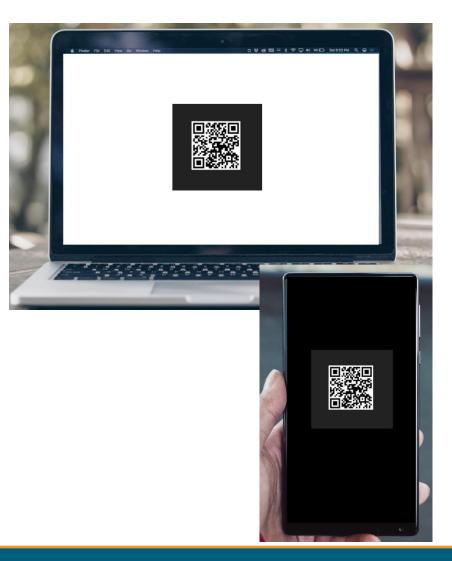

STEP 1: From the email (on computer), click on the link to open a QR code.

STEP 2: Using the device camera, scan the QR code **on computer** to automatically link the Google Authenticator to your OneHealthPort SSO account.

### Successful Link to OneHealthPort Account

| ■±¢ *ຈ                                                                                                    | 56% 🗎 1:39 PM |
|----------------------------------------------------------------------------------------------------|---------------|
| Google Authenticator                                                                                       | ÷             |
| Account added                                                                                              |               |
| <b>465 998</b>                                                                                             | •             |
| When you're asked for a verification code, get it here. The code changes frequently, so no need to memoriz | e it.         |

Linking is successful to your OneHealthPort SSO account when a periodically changing 6-digit number (passcode) displays and "OneHealthPort" is below the passcode.

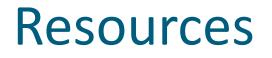

- Visit the Multi-Factor Authentication page on the OneHealthPort website for information about MFA or to learn about Google Authenticator.
- Visit our <u>FAQ</u> page for frequently asked questions.
- For additional questions or concerns please contact <u>OneHealthPort Support Desk</u>.